# **PowerPoint Instructions for Windows**

| 2 |
|---|
| 2 |
| 3 |
| 4 |
| 5 |
| 5 |
| 5 |
|   |

### Change the size and orientation of a slide

1. On the **Design** tab, in the **Customize** group, click (a) **Slide Size** then select (b) **Customize Slide Size** 

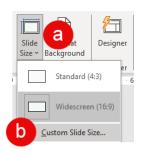

2. Under **Slides sized for** select an option <u>or</u> use the **Width** and **Height** boxes to select custom sizes. For portrait orientation be sure the height is greater than the width.

| Slide Size                                         | ? ×                                                                            |
|----------------------------------------------------|--------------------------------------------------------------------------------|
| Slides sized for:<br>Custom 🗸<br>Width:<br>36 in 🗣 | Orientation<br>Slides<br><u>P</u> ortrait<br><u>L</u> andscape                 |
| Height:<br>48 in +<br>Number slides from:<br>1 +   | Notes, Handouts & Outline           Image: Portrait           Image: Landscape |
|                                                    | OK Cancel                                                                      |

## Add gridlines and guides to your slides

1. On the View tab, in the Show group, select Gridlines and Guides.

|                 | Ruler                         |       |
|-----------------|-------------------------------|-------|
|                 | <ul> <li>Gridlines</li> </ul> |       |
| Notes<br>Master | Guides                        | Notes |

#### Change the default font and colors

On the View tab, in the Master Views group, select Slide Master

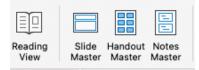

Select **Colors**, in the **Background** group, to select a palette <u>or</u> select **Customize** to create your own color palette.

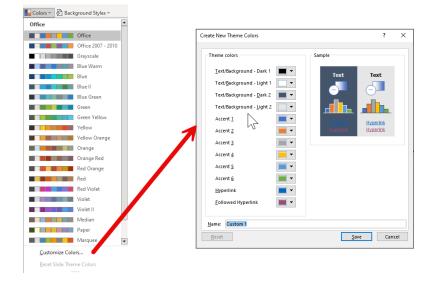

Select Fonts, in the Background group, to change the default font for your poster.

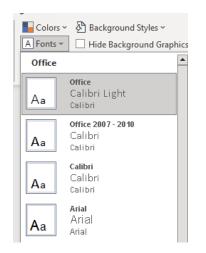

#### Change the character spacing

You can change the space before and after text to create more or less white space.

- 1. On the slide, select the text that you want to change.
- 2. Click the Home tab then click the Line Spacing icon

For more detailed spacing options click Line Spacing Options...

|                             | Paragraph ? ×                                            |
|-----------------------------|----------------------------------------------------------|
| ↓ Text Direction ∽          | Indents and Spacing                                      |
| . 1.0                       | General<br>Alignment: Left v                             |
| 2.0                         | Indentation                                              |
| 2.5                         | Before text: 0° ♀ Special: (none) ♥ B <sub>2</sub> : ♀   |
| 3.0<br>Line Spacing Options | Spacing<br>Before: 70 pt 🛊 Line Spacing: Single v At 0 💠 |
| Enre spacing options        | Aft <u>e</u> r: 0 pt                                     |
|                             | Tabs OK Cancel                                           |

You can increase or decrease the space between two text characters for a better fit.

- 1. Select the text that you want to adjust the spacing between characters for.
- 2. On the Home tab select Character Spacing
- From the menu that appears, select the tighter or looser spacing that you want between the selected characters. Optionally, for more precise spacing choices, select More Spacing and follow the next two steps.
  - a. In the Spacing box, select Expanded or Condensed.
  - In the By box, specify the number of points you want to expand or condense by. We recommend trying .1 or .2 points first, then using a larger value if necessary.

| Font                                                                                                    | ?    | ×  |
|----------------------------------------------------------------------------------------------------|------|----|
| Font Character Spacing                                                                                                    |      |    |
| Spacing:     Expanded     ✓     Dr.     0.1     ↓     pt       ✓     Kerning for fonts:     12     ↓     Points and above |      |    |
|                                                                                                    |      |    |
|                                                                                                    |      |    |
|                                                                                                    |      |    |
|                                                                                                    | Canc | -  |
| OK                                                                                                    | Canc | ei |

1≣ ∽

## **Digital Poster Tips**

If you decide to share a digital copy of your poster you may want to consider setting the reading order and adding alt text to your images.

#### **Reading Order**

The reading order tells screen readers what order to read the poster.

- 1. On the Review tab click Check Accessibility and select Reading Order Pane
- Click on the text box you want read first then drag the highlighted to the top of the list.
- 3. Click on the text box you want read second and drag it to be second on the list, repeat. You can also use the up and down arrows. (Use Ctrl + Click to multi-select)

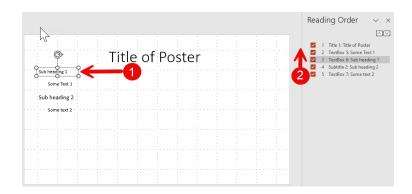

#### Adding alt Text to Images, Shapes, Charts ...

Alt text helps people with visual disabilities understand images and other graphical content. When someone using a screen reader comes across a picture in a document, they will hear the alt text describing the picture; without alt text, they will only know they've reached a picture without knowing what the picture shows.

- 1. Right click on the image or object and select View Alt Text...
- 2. Fill in the description text box or mark the image as decorative.

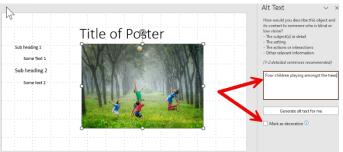

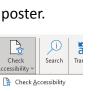

Check

Accessibility ~

Alt Text Reading Order Pane Options: Accessibility

(?) Accessibility Help